## **COMO ACESSAR O SISTEMA SEM A ATIVAÇÃO DA CONTA**

Caso o e-mail de ativação da conta não seja recebido ou aconteça outro problema para acessar o sistema, seguir as etapas destacadas:

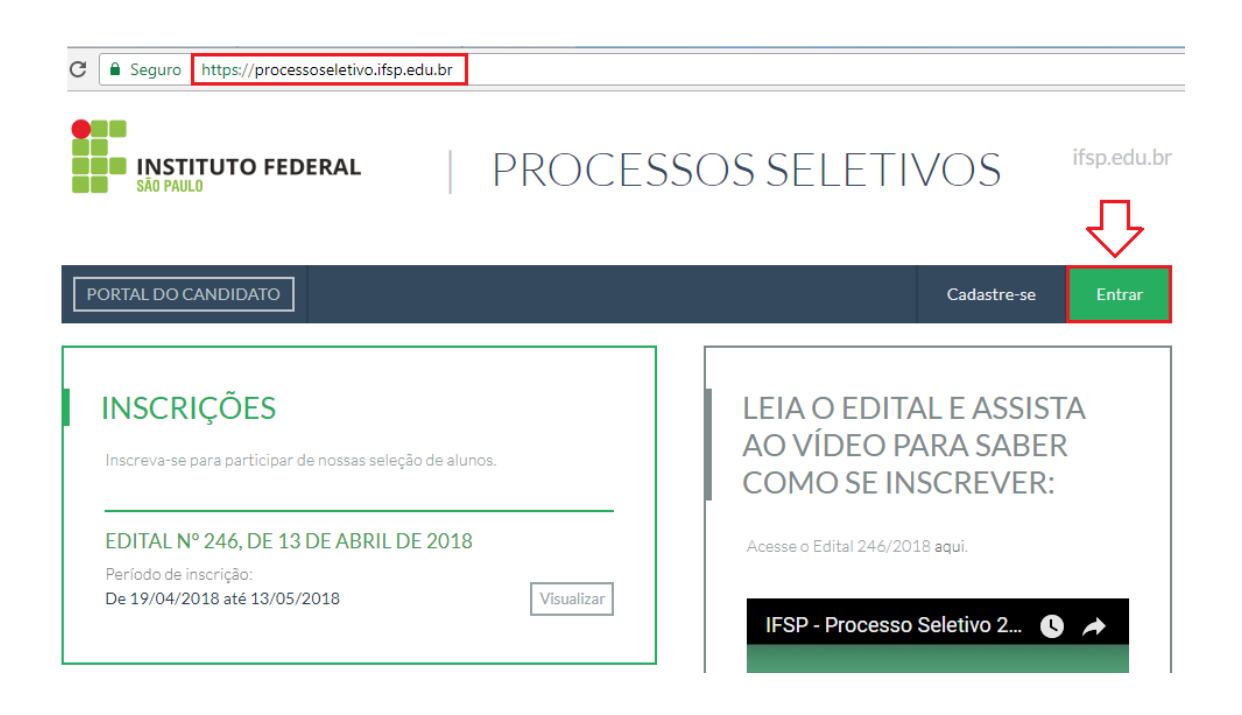

Na Área do Candidato, escolher a opção: " se você também esqueceu seu e-mail, clique aqui."

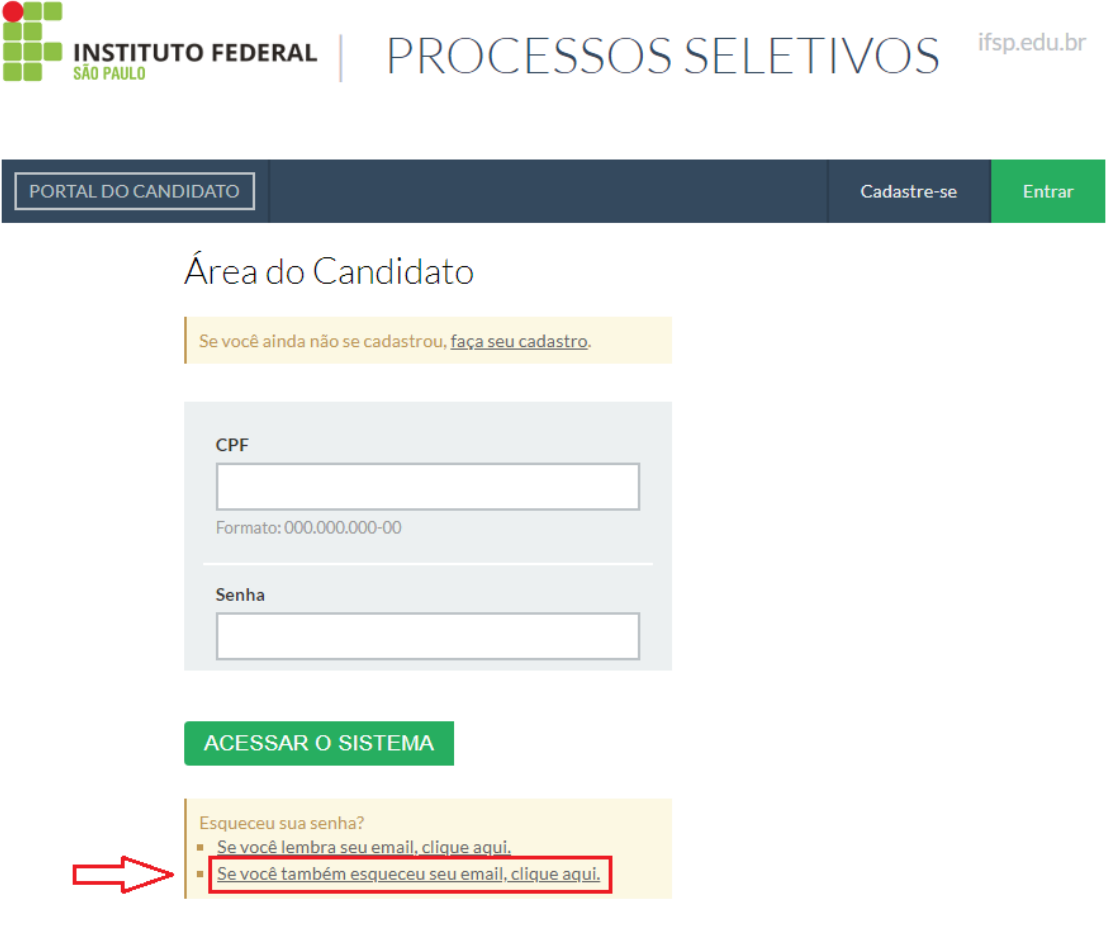

Descrever as informações solicitadas e confirmar os dados:

## Troca de Senha

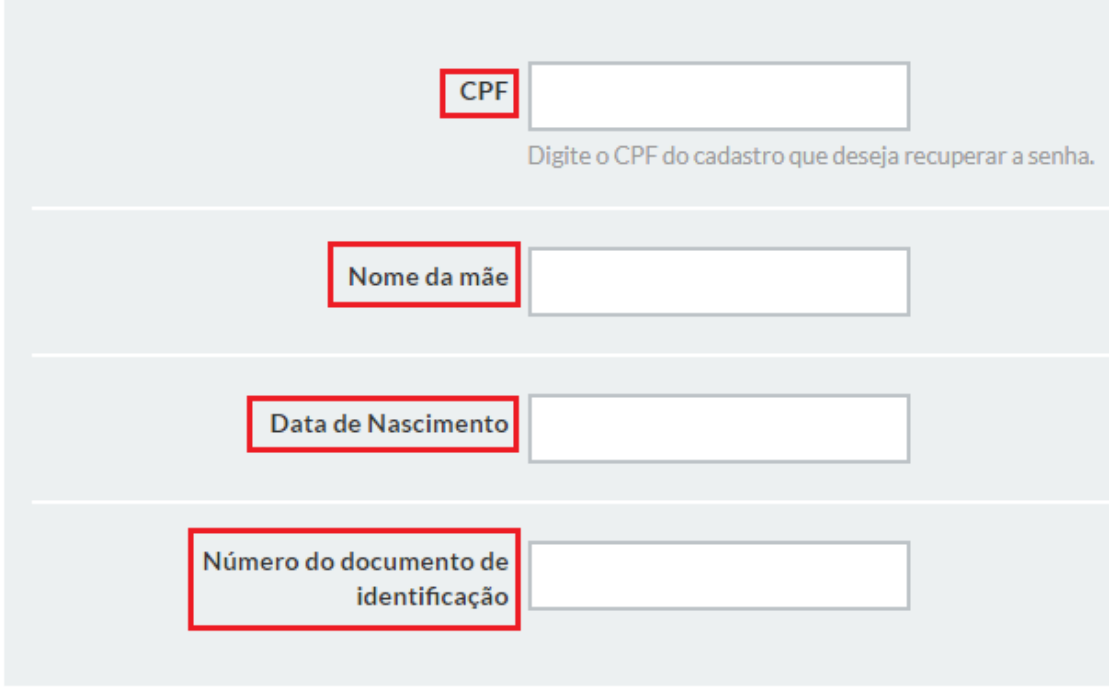

**CONFIRME SEUS DADOS** 

Trocar a senha por meio da mensagem:

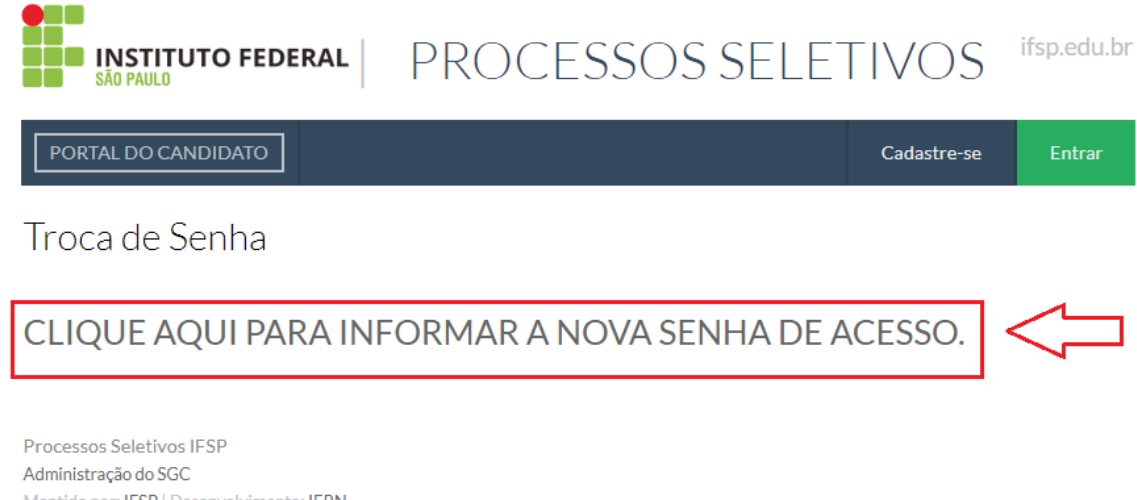

Mantido por: IFSP | Desenvolvimento: IFRN Este portal é melhor visualizado no Mozilla Firefox ou Google Chrome.

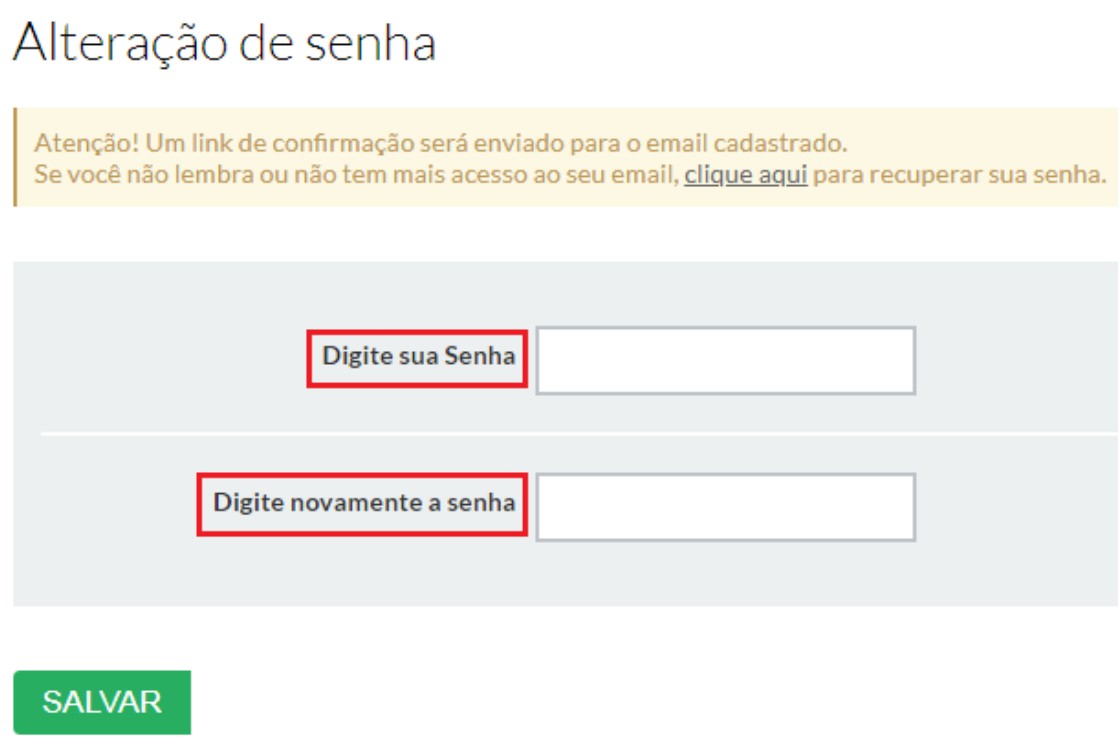

Após salvar a senha, observar a mensagem de alteração com sucesso.

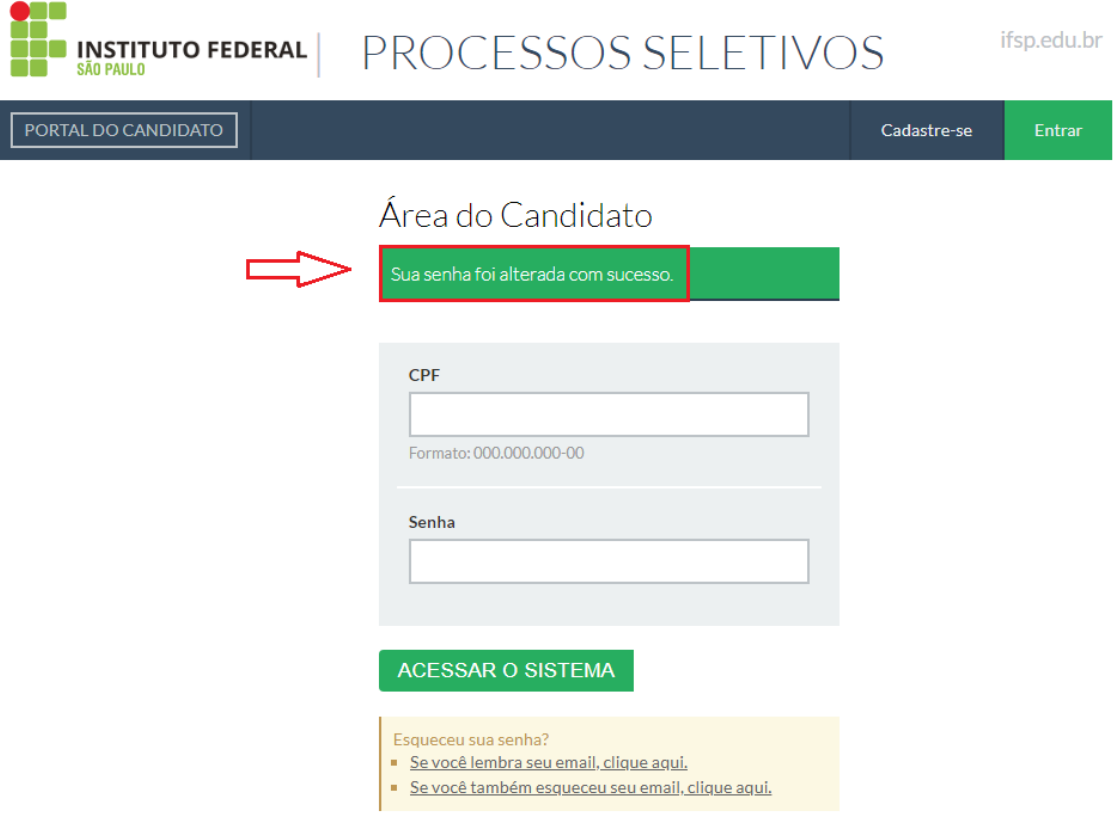

Informar o CPF e a senha, e acessar o sistema:

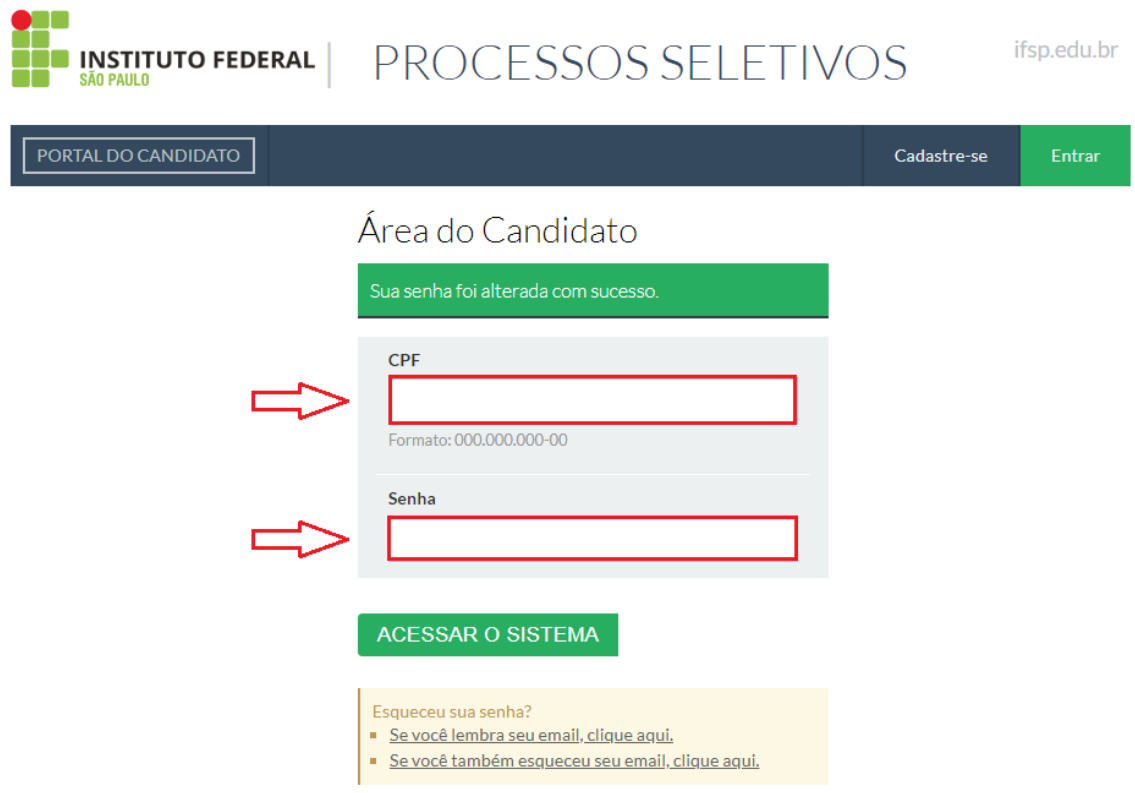

Observar as mensagens de boas-vindas ao sistema:

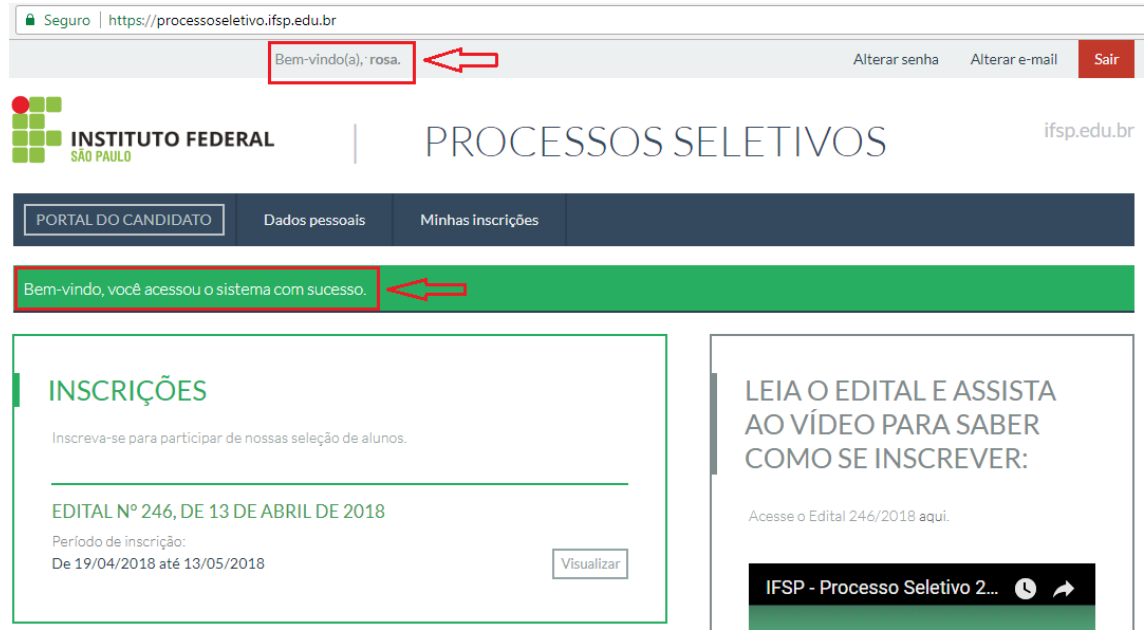

Agora, basta visualizar o edital desejado para escolher o curso e efetivar a inscrição.